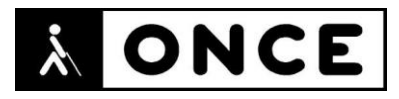

# **FICHA APLICACIONES MÓVILES**

## **1. Datos generales**

- **Nombre APP:** Civitatis
- **Descripción:** aplicación que permite aprovechar los viajes reservando fácilmente cientos de actividades, visitas guiadas y excursiones en español en todo el mundo
- **Versión:** 2.2.9
- **Fecha actualización:** 12/06/2020
- **Idioma:** Español y múltiples idiomas
- **Desarrollador:** VIAJES CON ENCANTO SL
- **Coste:** Gratuita
- **Requisitos hardware/software:** Requiere iOS 11.0 o posterior. Compatible con iPhone, iPad y iPod touch
- **Enlaces relacionados:** <https://apps.apple.com/es/app/civitatis/id1209079115>

## **2. Entorno de pruebas**

- **Plataforma:** iPhone SE y 11
- **Sistema Operativo y versión:** iOS 13.5.1
- **Ayuda técnica utilizada (versión):** VoiceOver y Focus 40 5G y 14 Blue

### **3. Accesibilidad/Usabilidad**

La aplicación Civitatis presenta diversos problemas de accesibilidad para las personas con discapacidad visual.

En casi toda la aplicación se han encontrado elementos que carecen de etiqueta. Por ejemplo, en el registro se han encontrado gráficos (pictograma) que no están correctamente etiquetados, por ejemplo, el pictograma "ojo tachado" para poder ver u ocultar la contraseña.

Todas las pestañas que se encuentran en la parte inferior de la aplicación están sin etiquetar. El nombre correcto debería ser: "Inicio, pestaña uno", "Reservas, pestaña dos", "Carrito, pestaña tres", "Favoritos, pestaña cuatro" y "Mi cuenta, pestaña cinco".

Muchos botones como "Cerrar, Editar, Guardar, Atrás, Favoritos, Compartir, etc." están etiquetados en inglés. También, en la pantalla de inicio, el botón que permite buscar actividades cercanas.

Todos los botones que permiten desplegar o plegar el contenido dentro de una actividad, por ejemplo "Descripción, Precios, Disponibilidad, etc." no están etiquetados, actualmente VoiceOver solo dice "botón".

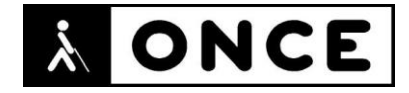

Se recuerda que el lector de pantalla permite etiquetar los botones/gráficos (tocar dos veces con dos dedos manteniendo la segunda pulsación hasta que aparece el mensaje que permite editar la etiqueta del elemento seleccionado).

Todas las pantallas carecen de encabezados, siendo imposible detectar en cuál se encuentra el usuario hasta que no navega dentro de ella.

Cuando se realiza una búsqueda con la Línea Braille conectada, el teclado del dispositivo móvil no aparece y, tampoco responde el teclado de la Línea Braille. La solución es apagarla, activar el cuadro de edición de búsqueda y luego encender la Línea Braille.

Los resultados de los destinos o actividades a realizar no están identificados, solo se verbaliza el nombre, pero no indica al usuario que es un botón.

Al añadir una actividad el proceso es complejo, ya que no está correctamente asociado el nombre de la etiqueta con el símbolo que le corresponde; por ejemplo, el símbolo "-" está etiquetado como "plus" y el símbolo "+" está etiquetado como "less" (además de estar etiquetado en inglés), de forma que el usuario deberá pulsar en el botón "less" o "menos" para agregar una actividad.

El calendario para seleccionar las fechas de la reserva no es completamente accesible. El botón para ir adelantando los meses no está identificado de ninguna forma, simplemente al hacer flick se observa un espacio en blanco al lado del mes que se está mostrando.

Para seleccionar la hora a la que se quiere realizar la actividad se muestra un desplegable que se abre sin problemas, aunque se hace algo complejo localizar dónde están las horas porque el foco no se sitúa sobre ellas.

A continuación, tras elegir el número de personas que realizarán la actividad, hay que seleccionar el tipo de actividad. Para ello, se muestra un desplegable que no se puede abrir con VoiceOver activado y sí si se desactiva.

Al pagar la actividad, el estado de la casilla de verificación que permite "aceptar los términos", no es verbalizado por VoiceOver, siendo imposible saber si está marcada o no; tampoco se puede activar mediante los botones de la Línea Braille. Esto mismo ocurre para seleccionar el tipo de divisa y el método de pago que se va a utilizar.

En la pantalla para elegir el tipo de pago, todas las opciones que aparecen no están identificadas como botones, solo es verbalizado el nombre de la opción, siendo imposible saber si son o no botones o elementos accionables.

Si se desea pagar con tarjeta de crédito, todos los campos para introducir los datos de la tarjeta están en inglés.

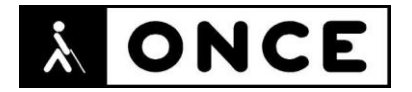

En casi toda la aplicación la navegación mediante flicks es correcta; sin embargo, en muchas pantallas se navega por capas ocultas, mezclando elementos de la ventana actual con el contenido que se encuentra debajo. Así, por ejemplo, en la pestaña "Mi cuenta" o "Pestaña cinco" el usuario podrá navegar por los datos personales de la cuenta que previamente se ha configurado; sin embargo, al llegar al último elemento de esta pantalla VoiceOver seguirá verbalizando elementos que no se encuentran en la pantalla.

En el proceso de registro, para escribir el número de teléfono, o para introducir el país, los elementos que permiten ajustar la opción no son accesibles mediante flicks, se deberá realizar la navegación táctil. Esto también sucede con la Línea Braille, el usuario deberá posicionar el foco mediante la exploración táctil y pulsar el elemento en la pantalla, ya que, si realiza este proceso con los botones de la Línea Braille, no realizarán ninguna acción.

También en la pantalla principal de búsquedas de destinos o de actividades la navegación secuencial por flicks se vuelve a mezclar entre capas; no obstante, si el usuario realiza exploración libre sobre la aplicación hasta llegar el primer elemento que le interesa, desde ahí sí podrá realizar flicks, y estos serán sincronizados correctamente con la Línea Braille.

Al seleccionar una ruta no se puede acceder o se accede muy difícilmente a la descripción, la información adicional o los precios.

Cuando el "Carrito" tiene actividades acumuladas, en el nombre de la pestaña se añade un número equivalente al total de actividades que hay y que faltan por pagar. Este número no está asociado al nombre de la pestaña, ocasionando que VoiceOver lo verbalice de forma independiente.

En los resultados de una búsqueda o dentro de las opciones de una actividad seleccionada, cuando se está navegando entre varios contenidos, VoiceOver lee todos los elementos de la pantalla, aunque no sean visibles, pero solo se pueden activar los que se muestran en ella, siendo necesario navegar mediante páginas hasta conseguir que el foco se posicione correctamente.

Todos los carruseles que aparecen dentro de cada actividad no son verbalizados por VoiceOver, lo único que verbaliza es "barra horizontal" al navegar por las diferentes fotos, pudiendo interactuar con este elemento, pero sin verbalizar qué tipo de elemento es o qué función realiza.

Se observa a lo largo de toda la APP que el orden de navegación con VoiceOver no se corresponde con la navegación visual; por ejemplo, el botón "Atrás" que visualmente aparece arriba a la izquierda, VoiceOver lo lee entre otros controles.

### **4. Funcionalidad**

Civitatis es una aplicación que permite aprovechar al máximo los viajes reservando fácilmente cientos de actividades, visitas guiadas y excursiones en español en los principales destinos del mundo.

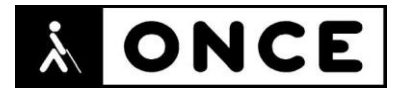

Permite elegir actividades y tours en cada destino, ofrece información sobre la actividad y pago desde la propia aplicación.

Los servicios y tours son en español con guías en castellano en todos los lugares y viajes. Además, en Civitatis se pueden encontrar las tradicionales visitas guiadas y un amplio catálogo de actividades.

### **5. Conclusiones**

Civitatis es una aplicación que permite buscar actividades en distintos destinos, elegir el idioma, horario, etc.

Se considera poco accesible para usuarios que utilicen VoiceOver con Síntesis de Voz y con Línea Braille. Se recomienda un uso avanzado del lector de pantalla para acceder a la información ofrecida por la aplicación, aunque difícilmente se podrán realizar compras y reservas en ella. Se deberán tener en cuenta los errores citados en el documento de valoración.

No es posible manejarla únicamente con Línea Braille por lo que no se aconseja a personas con sordoceguera.

**Fecha evaluación** 17/07/2020